## **Useful methods for ArcMap 9.3**

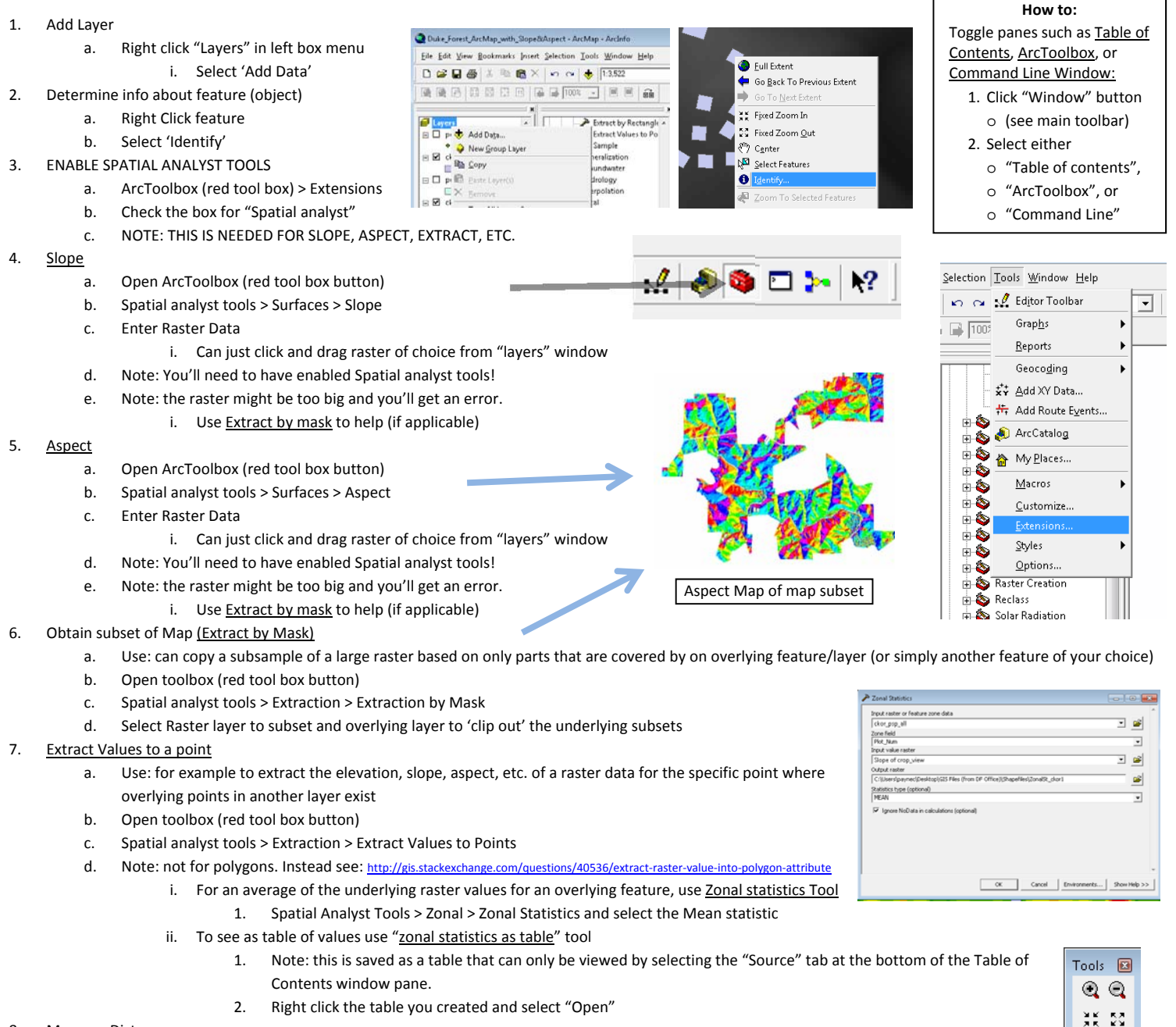

- 8. Measure Distance
	- a. Manually
		- i. Open "tools" toolbar (if not open it may be hiding as a floating toolbar window)
			- 1. To open: right click top-most tool bar (containing "file" etc.), scroll to find "tools" and click to check
		- ii. Select "Measure" tool (looks like ruler)
			- 1. To measure a distance, draw a line.
			- 2. To measure an area, click 'Measure An Area' then draw a polygon.
			- 3. To measure a feature, click 'Measure A Feature' then click a feature.
		- 4. NOTE: use "snap to Feature" button to have mouse get 'stuck' to features (aka objects) for easier measuring

ື່ – ⇒ D ¤k  $\bullet$ k. ረሳ  $\frac{0}{2}x$ 罗 ఆ≐ 月纪

ing Type | Phil, Rom | Shape Long | Shape Area

| лв | Shape" | окасти | м | ты

- b. Determine Closest of one feature (or point/shape/polygon layer) to that of another (or of all of one feature layer to closest (or many) of any/all features(s) of another layer(s)
	- i. Open toolbox (red tool box button)
	- ii. Analysis Tools > Proximity
		- 1. Generate Near Table (can find nearest feature in general)
		- 2. Buffer (Identifies / finds points / distances for features within a set buffer area around your feature of interest (FOI)
- 9. View attribute table for feature
	- a. Right click feature in Table of contents ("layers" pane) and select "Open Attribute Table"
- 10. Locate feature on map from list
	- a. Open attribute table. Then click the grey square on the left of the row to highlight the row of the feature in the table you want to locate in the map. i. This will highlight the feature on the map the same color (cyan) as the highlighted row in the attribute table
- Payne 2015